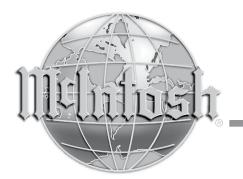

McIntosh Laboratory, Inc. 2 Chambers Street Binghamton, New York 13903-2699 Phone: 607-723-3512 www.mcintoshlabs.com

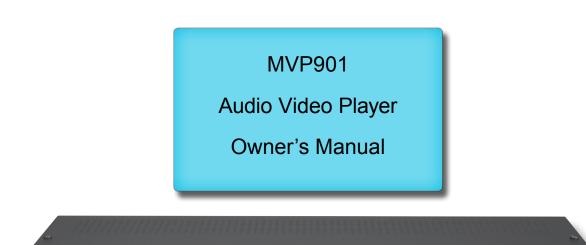

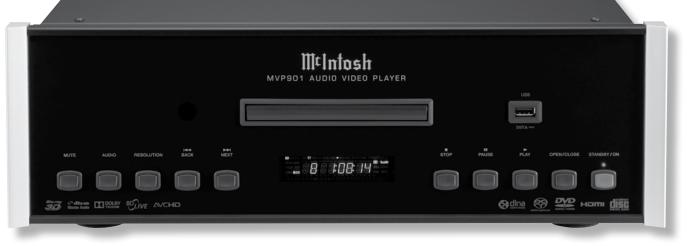

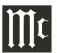

The lightning flash with arrowhead, within an equilateral triangle, is intended to alert the user to the presence of uninsulated "dangerous voltage" within the product's enclosure that may be of sufficient magnitude to constitute a risk of electric shock to persons.

# WARNING - TO REDUCE RISK OF FIRE OR ELECTRICAL SHOCK, DO NOT EXPOSE THIS EQUIPMENT TO RAIN OR MOISTURE.

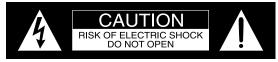

ATTENTION: RISQUE DE CHOC ELECTRIQUE - NE PAS OUVRIR

# NO USER-SERVICEABLE PARTS INSIDE. REFER SERVICING TO QUALIFIED PERSONNEL.

The exclamation point within an equilateral triangle is intended to alert the user to the presence of important operating and maintenance (servicing) instructions in the literature accompanying the appliance.

To prevent the risk of electric shock, do not remove cover or back. No user-serviceable parts inside.

Additional Safety Information is supplied in a separate document "Important Additional Operation Information Guide"

- CAUTION: Invisible Laser Radiation when open. DO NOT stare into the beam or view directly with optical instruments. Use of controls or adjustments or performance of procedures other than those specified in the Owners Manual may result in Hazardous Radiation Exposure.
- ATTENTION: Rayonnnement Laser Invisible en cas d'ouverture. Ne pas regarder dans le faisceau ni observer directement à l'aide d'instruments d'optiques. L'utilisation de commandes, de réglages ou d'instructions autres que ceux spécifiés dans le manuel du propriétaire peut entraîner une exposition x à des rayonnements dangereux

This product incorporates an embedded CLASS 3R Laser (IEC60825-1).

# LUOKAN 1 LASERLAITE KLASS 1 LASER APPARAT

- VAROITUS! Laitteen kayttaminen muulla kuin tassa kayttoohjeessa mainitulla tavalla saattaa altistaa kayttajan turvallisuusluokan 1 ylittavalle nakymattomalle lasersateiiylle.
- VARNING! Om apparaten anvands pa annat satt an i denna bruksanvisning specificerats, kan anvandaren utsattas for osynbg laserstraining, som overskrider gransen for laserklass 1.

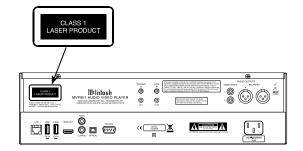

CAUTION: CLASS 3R INVISIBLE LASER RADIATION WHEN OPEN. DO NOT STARE INTO THE BEAM OR VIEW DIRECTLY WITH OPTICAL INSTRUMENTS. AVOID DIRECT EYE EXPOSURE. ATTENTION: RAYONNEMENT LASER INVISIBLE DE CLASSE 3R EN CAS DOUVERTURE. NE PAS REGARDER DANS LE FAISCEAU NI OBSERVER DIRECTEMENT À L'ADE D'INSTRUMENTS D'OPTIQUE. EXPSITION DIRECTE DANGEREUSE DES YEUX.

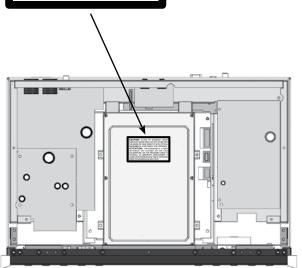

# **Trademark and License Information**

The McIntosh MVP901 incorporates copyright protection technology that is protected by U.S. patents and other intellectual property rights.

This item incorporates copy protection technology that is protected by U.S. patents and other intellectual

marks of Dolby Laboratories.

property. Reverse engineering and disassembly are prohibited. "Cinavia" is trademark of Verance Corporation. "VRS ClearView" and "Video Reference Series" are trademarks of Silicon Image, Inc.. DVD Logo is a trademark of DVD Format/Logo Licensing Corp.,

registered in the U.S., Japan and other countries. The MVP901 uses the following Technologies:

| Trademark Logo                         | License Information                                                                                                    | Trademark Logo                      | License Information                                                                                                    |
|----------------------------------------|----------------------------------------------------------------------------------------------------|-------------------------------------|----------------------------------------------------------------------------------------------------|
| Blu-ray Disc<br>Blu-ray<br><b>3D</b> M | BD: Supports Blu-ray with Bonus View and BD-<br>Live content, including Blu-ray 3D discs. A 3D-<br>capable display with compatible glasses is required<br>for 3D playback. BD-R/RE, both single- and dual-<br>layer are also supported. | <b>Сts-но</b><br>Master Audio       | DTS products associated with this logo are (1) con-<br>fidential, proprietary trade secrets, and (2) protected<br>by (a) applicable copyright law and (b) European<br>patent numbers 0864146 and 1741093 and U.S.<br>patent numbers 5,956,674, 5,974,380, 5,978,762,<br>6,487,535, 6,226,616, 7,212,872, 7,003,467,<br>7,272,567, 7,668,723, 7,392,195, 7,930,184, |
| Blu-ray<br>30<br>TM                    | <ul> <li>"Blu-ray 3D<sup>TM</sup>" logo is a trademark of Blu-ray Disc Association.</li> <li>DVD Logo is a trademark of DVD Format/Logo Lignment of Comparison and Lignment of DVD Format/Logo</li> </ul>                               |                                     | 7,333,929 and 7,548,853, as well as other U.S. and international patents both issued & pending. DTS, the Symbol, and DTS and the Symbol together are registered trademarks of DTS, Inc. © DTS, Inc. All Rights Reserved.                                                                                                    |
|                                        | Licensing Corp., registered in the U.S., Japan and other countries.                                                                                                    |                                     | Designed for Windows Media, Microsoft, HDCD,                                                                                                    |
|                                        | DVD: Plays commercially-released DVDs, as well as finalized DVD±R/RW.                                                                                                    | Windows<br>Wedia <sup>™</sup>       | and the HDCD logo are trademarks or registered trademarks of Microsoft Corporation in the United States and/or other countries.                                                                                                    |
| DVD                                    | DVD-A: High-resolution stereo or multi-channel<br>audio. Some DVD-Audio discs also contain a<br>DVD-Video portion.                                                                                                    |                                     | "AVCHD" and the "AVCHD" logo are the trade-<br>marks of Panasonic Corporation and Sony Corpora-<br>tion.                                                                                                    |
| A U D I O <sup>TM</sup>                | HDMI: the HDMI logo and High- Definition<br>Multimedia Interface are trademarks or registered<br>trademarks of HDMI Licensing LLC.                                                                                                    | SUPER AUDIO CD                      | Super Audio CD, SACD and the SACD logo are<br>joint trademarks of Sony Corporation and Philips<br>Electronics N.V. Direct Stream Digital (DSD) is a<br>trademark of Sony Corporation.                                                                                                    |
| Java<br>Java                           | Java and all other trademarks and logos are trade-<br>marks or registered trademarks of Sun Microsys-<br>tems, Inc. in the United States and/or other coun-<br>tries.                                                                   | COMPACT<br>COMPACT<br>DIGITAL AUDIO | CD: Supports standard Red Book CDs, as well as HDCD and CD-R/RW.                                                                                                    |
|                                        | Manufactured under license from Dolby Labora-<br>tories. Dolby and the double-D symbol are trade-<br>marks of Dolby Laboratories.                                                                                                    |                                     |                                                                                                    |

# Thank You

Your decision to own this McIntosh MVP901 Audio Video Player ranks you at the very top among discriminating music listeners. You now have "The Best." The McIntosh dedication to "Quality," is assurance that you will receive many years of visual and musical enjoyment from this unit.

Please take a short time to read the information in this manual. We want you to be as familiar as possible with all the features and functions of your new McIntosh.

## **Please Take A Moment**

| The serial number, purchase date and McIntosh Dealer |
|------------------------------------------------------|
| name are important to you for possible insurance     |
| claim or future service. The spaces below have been  |
| provided for you to record that information:         |

| Serial Number: | <br>Tra        |
|----------------|----------------|
| Purchase Date: | <br>Tha<br>Tec |
| Dealer Name:   | <br>Tab<br>Ger |

# **Technical Assistance**

If at any time you have questions about your McIntosh product, contact your McIntosh Dealer who is familiar with your McIntosh equipment and any other brands that may be part of your system. If you or your Dealer wish additional help concerning a suspected problem, you can receive technical assistance for all McIntosh products at:

McIntosh Laboratory, Inc. 2 Chambers Street Binghamton, New York 13903 Phone: 607-723-1545 Fax: 607-724-0549

# **Customer Service**

If it is determined that your McIntosh product is in need of repair, you can return it to your Dealer. You can also return it to the McIntosh Laboratory Service Department. For assistance on factory repair return procedure, contact the McIntosh Service Department at:

McIntosh Laboratory, Inc. 2 Chambers Street Binghamton, New York 13903 Phone: 607-723-3515 Fax: 607-723-1917

# **Table of Contents**

| Safety Instructions                       | 2       |
|-------------------------------------------|---------|
| (Separate Sheet) Important Add            | itional |
| <b>Operation Information</b>              | Guide   |
| Trademark and License Information         | 3       |
| Thank You and Please Take a Moment        | 4       |
| Technical Assistance and Customer Service | 4       |
| Table of Contents                         | 4       |
| General Information                       | 5       |
| USB Memory Drive Information              | 5       |
| Disc Information                          | 6       |
| Connector and Cable Information           | 6       |
| Introduction                              | 7       |
| Performance Features                      | 7       |
| Dimensions                                | 8       |
| Installation                              | 9       |
|                                           |         |

#### **Connections:**

| Rear Panel Connectors | 10   |
|-----------------------|------|
| (Separate Sheet)      | Mc1A |
| Making Connections    |      |

#### **Remote Control:**

| Remote Control Push-buttons   | 12 |
|-------------------------------|----|
| How to Use the Remote Control | 13 |

#### **Front Panel Features:**

| Front Panel Displays, Push-buttons |    |
|------------------------------------|----|
| and USB Memory Drive               | 14 |
| Front Panel Information Display    | 15 |

#### Setup:

| Introduction to the MVP901 Setup Mode | 16-17 |
|---------------------------------------|-------|
| (Separate Sheet)                      |       |
| Playback Setup Menu Settings          |       |
| Video Output Setup Menu Settings      |       |
| Audio Output Setup Menu Settings      |       |
| Audio Processing Setup Menu Settings  |       |
| Device Setup Menu Settings            | 21    |
| Network Setup Menu Settings           |       |
|                                       |       |

## **Operation:**

| How to Operate MVP901 |                         |
|-----------------------|-------------------------|
| (Separate Sheets)     | . Mc1C, Mc1D, Mc1E,Mc1F |

#### **Additional Information:**

| Specifications      | 30 |
|---------------------|----|
| Packing Instruction | 31 |

# **General Information**

- 1. For additional connection information, refer to the owner's manual(s) for any component(s) connected to the MVP901 Audio Video Player.
- 2. The Super Audio Compact Discs (SACD) Audio Signals are converted internally from Digital to Analog.
- 3. A PCM version of the decoded MP3 Signal is available at the Digital Audio Outputs.
- 4. The MVP901 has built-in 192kHz 32-Bit DACs (Digital to Analog Converter) to allow playing of Discs recorded with a higher bit and sample rate, by using the Analog Audio Outputs.
- 5. The DVD-Audio and Super Audio Compact Discs Digital Audio Signal is available via the HDMI Output.
- 6. The MVP901 is designed to playback 3D Bluray Discs. The 3D Digital Video Signal from the MVP901 is available at the HDMI Out connector. It is extremely important for all A/V Components and the HDMI cables used for connections between the MVP901 and the TV/Monitor, meet or exceed the HDMI High Speed Standards for proper 3D Video Playback.
- 7. The MVP901 will pass via the HDMI Connection Dolby Atmos, DTS-X and Auro 3D Digital Sound Tracks for decoding by using the appropriate Audio/Video Control Center.
- 8. HDMI Cable lengths between MVP901 and the Audio/Video Control Center should not exceed 25ft (8.3meters). If there is need to use HDMI Cables longer than 25ft (8.3meters), a high quality in-line HDMI Buffer/Converter would be required for reliable digital signal transmission via the HDMI Connections.

- 9. When connecting the MVP901 to a TV/Monitor or to a Home Theater Audio/Video Processor, use a Monoprice HDMI Cable with a Ferrite Core at both ends, to prevent RF Interference. The Monoprice Cable part number is 2529.
- 10. WARNING: The USB Connectors located on the Front and Rear Panels of the MVP901 are not designed for direct connection to a computer. Connecting them to a computer could result in damage to the MVP901 and/or the computer.
- 11. The MVP901 basic transport functions may also be controlled by using other McIntosh Remote Controls or Keypads thru a McIntosh Control Center or Preamplifier. Refer to the owner's manual(s) supplied with those component(s) for additional operation information.
- 12. PCM (Pulse Code Modulation) is the name given to a specific type of Digital Audio Signal. The CD Audio Disc and the supplemental audio track found on some Blu-ray Discs use the PCM format.
- 13. Sound Intensity is measured in units called Decibels and "dB" is the abbreviation.
- 14. When discarding the unit, comply with local rules or regulations. Batteries should never be thrown away or incinerated but disposed of in accordance with the local regulations concerning battery disposal.
- 15. For additional information on the MVP901 and other McIntosh Products please visit the McIntosh Web Site at www.mcintoshlabs.com.

# **USB Memory Drive Information**

The MVP901 has a Front Panel Slot for accepting USB Memory Drives only. The USB Memory Drive is used in BD-Live and Bonus View Mode when the storage requirements exceeds the internal memory. The USB Drive provides the memory storage needed for the additional program content which is downloaded from the Movie Studio/Record Company via the MVP901 internet connection. It may also be used for playback of Audio and Video Files.

- 1. Before switching On the MVP901 insert the USB Memory Drive into the Front Panel Slot.
- 2. Do not remove the USB Memory Drive until the MVP901 has been switched Off. Removing the USB Memory Drive while the MVP901 is On could result in malfunction or loss of the USB Memory Drive's data.
- 3. USB Memory Drives need to have a storage capacity of 1GB (Gigabit) or greater.
- 4. Before using the USB Memory Drive for storage in the MVP901, it first must be formated on a computer using the FAT32 File System.
- 5. USB Memory Drives inserted into the MVP901 containing MP3, WMA, AAC, FLAC, ALAC, AIFF, LPCM and DSD Sound Track Formats will playback. The MVP901 will play PCM Sound Tracks with High Resolution Sound up to 192kHz 24Bit recording, except for Memory Drives containing multi-session recordings. DSD High Resolution Sound Tracks up to DSD128 will also playback.
- 6. The MVP901 will display Photos using the JPEG File Format.
- 7. Read and follow all instructions provided by the USB Memory Drive manufacturer to prevent damage to the Drive and to the files contained on the Drive.

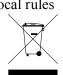

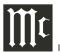

# **Disc Information**

- 1. Compact Discs that are not round (e.g. Novelty discs with octagonal or heart shapes) will not play properly in the MVP901 and should not be tried, as possible damage may occur.
- 2. The MVP901 Audio Video Player is designed to play all standard CD Audio Discs that conform to the Official Compact Disc Standards which is indicated by the Symbol
- 3. The MVP901 Audio Video Player is designed to play all standard Blu-ray Video Discs that conform to the Official Blu-ray Disc Standards, which do not include Blu-ray UHD 4K Discs.
- 4. The MVP901 will play most of the following discs, however some recorded discs may not be able to play due to the condition of the recording:
- BDs with cartridge DVD-RAMs, HD-DVDs, BD-Video, BD-3D Video, Super Audio CD (SACD), CD-R, CD-RW, Picture CD (Kodak), Fujicolor CD, WMA (Windows), DVD-Audio, DVD-Video, DVD-R, DVD+R, DVD-RW, DVD+RW, DVD-AVCHD Data portion of CD-Extras, some Dual-Discs and Audio discs with copy-protection may not be playable.
- 5. The MVP901 will play CD and Data Audio Discs recorded in the MP3, WMA, AAC, FLAC, ALAC, AIFF, LPCM and DSD Formats. It will also playback PCM Sound Tracks with High Resolution Sound up to 192kHz 24Bit recording, except for discs that contain multi-session recordings. The MVP901 will playback DSD High Resolution Sound Tracks up to DSD128.
- 6. The MVP901 will display Photos in the JPEG File Format from a Disc.
- 7. A Dual-Disc is a two-sided disc with DVD-video on one side and digital audio on the other side. The digital audio side does not meet the technical

specifications of the Compact Disc Digital Audio specifications found in the industry "Redbook"; the MVP901 may not read the CD side of a Dual Disc.

- 8. Several of the DVD. DVD-Audio and SACD performance features available on the MVP901 are active only if the Disc includes the supporting encoded information.
- 9. BD-Video and DVD-Video Discs are designed to only play in certain regions of the world. A region may be a single country or a group of countries. Usually on the back cover of the Video Disc container is a Symbol with either a "Character" or "Number(s)" or the word "All" inside it. The MVP901 is designed to play discs for Regions "A", "1" and "All".
- 10. Certain Dolby Digital and DTS Encoded Discs display their own unique Audio Mode Selection menu, every time the disc is loaded into the player. If you do not make a choice from this menu, the disc will revert to its default Audio Mode when play is started.

# **Connector and Cable Information**

#### **XLR Connectors**

Below is the Pin configuration for the XLR Balanced Output Connectors on the MVP901. Refer to the diagram for connection:

PIN 1: Shield/Ground PIN 2: + Output PIN 3: - Output

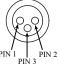

#### **Power Control Connector**

The MVP901 Power Control Input/Output Jacks receive/send Power On/Off Signals Power\_ when connected to other McIntosh Control Components. A 1/8 inch stereo mini phone plug is used for connection to the Power Control Input/Output on the MVP901.

#### **Data and IR Input Port Connectors**

The MVP901 Data In Port receives Remote Control Signals. A 1/8 inch stereo mini phone plug is used for connection. The IR Ports also use a 1/8 inch stereo mini phone plug and allow the connection of other brand IR Receivers to the MVP901.

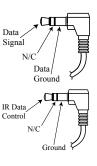

#### **RS232 DB9 Connector Pin Layout**

| 1. N/C            | 6. N/C |
|-------------------|--------|
| 2. Data Out (TXD) | 7. N/C |
| 3. Data In (RXD)  | 8. N/C |
| 4. N/C            | 9. N/C |
| 5. Gnd.           |        |

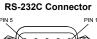

0 0 0 0 0

Note: For assistance in making a RS232 connection between the MVP901 and a Control Unit. contact your McIntosh Dealer and/or the Control Unit Manufacture for assistance.

## Introduction

The McIntosh MVP901 Audio Video Player offers the latest in audio/video technology, providing state of the art reproduction of digital video and audio program sources. A full complement of performance features allows for the enjoyment of 3D Blu-ray, Blu-ray, DVD, SACD, DVD-Audio and Audio CD discs. Special Audio and Video formats are also reproduced with flawless realism. The advanced mechanical design of the transport ensures many years of smooth trouble free operation.

# **Performance Features**

#### Triple Laser Pickup

The MVP901 incorporates three laser elements, with different wavelengths, that are focused through one lens assembly. This unique design allows reading many different types of Audio and Video Disc Formats.

#### Advanced Transport

The MVP901 has a new vibration-resistant transport with an advanced digital servo for faster, quieter and accurate operation. The fast read speeds help to insure better disc tracking and error correction processing.

#### • Upscaling to Ultra HD (4K) resolution

The MVP901 has the highest video resolution available, 2,160p/24 frames per second image quality via the HDMI (version 1.4) Video Output. The MVP901 also supports playback of 3D 1080p Blu-ray Discs.

#### • Video Circuitry

The MVP901 uses the VRS<sup>®</sup> ClearView<sup>TM</sup> Video Processor.

#### • 32 Bit Audio DAC

The MVP901 is equipped with 192kHz 32Bit PCM/ DSD stereo DACs for high fidelity sound. 8 channel D/A converter is used in STEREO QUAD BAL-ANCED mode for 2 channel audio output.

#### • High Resolution Audio Playback

The MVP901 has the ability to playback Data Discs and USB Data Drives containing up to 192kHz 24Bit High Resolution Sound Tracks including DSD 128 24Bit.

#### • Balanced Outputs

The MVP901 has Balanced Outputs for the Left and Right Channels when playing a CD/SACD. When a Multichannel Disc is playing, the Balanced Left and Right Outputs provide a two channel mix down of the Multichannel Recording.

# • Built-in Dolby True HD and DTS-HD Master Decoders

The MVP901 decodes/downmixes Dolby True HD and DTS-HD Master sound tracks to the two channel output. It also streams Dolby Atmos, DTS-X and Auro 3D Digital Sound Tracks via the HDMI Connection for decoding by using the appropriate Audio/Video Control Center.

#### • Digital Audio Outputs

There are HDMI, Optical and Coaxial Digital Audio Outputs for external decoding of the various Dolby Digital, DTS Digital Signals, PCM or MP3 Signals from CDs.

#### • On Screen Setup and Calibration

Loudspeaker Size, Level and Time Delay Adjustments are available for Dolby Digital, DTS Digital, DVD-Audio and SACD Disc Signals and effects the multichannel analog audio outputs.

#### • Power Control

The Power Control (Trigger) Input connection provides convenient Turn-On/Off of the MVP901 when connected to a McIntosh System with Power Control.

#### • Remote Control

The Remote Control with illuminated push-buttons, provides control of the MVP901 operating functions. A Data Port Connection to a McIntosh A/V Control Center or Preamplifier allows for convenient system operation using one Remote Control. An External IR Sensor Input allows for remote operation when the MVP901 is located behind closed doors.

#### • Special Power Supply

A fully regulated Switching Power Supply, with a special R-Core Power Transformer, ensures stable operation even though the power line varies.

#### • Fiber Optic Solid State Front Panel Illumination

The Illumination of the Glass Front Panel is accomplished by the combination of custom designed Fiber Optic Light Diffusers and extra long life Light Emitting Diodes (LEDs). This provides even Front Panel Illumination and is designed to ensure the pristine beauty of the MVP901 will be retained for many years.

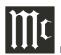

# Dimensions

The following dimensions can assist in determining the best location for your MVP901. There is additional information on the next page pertaining to installing the MVP901 into cabinets.

#### Front View of the MVP901

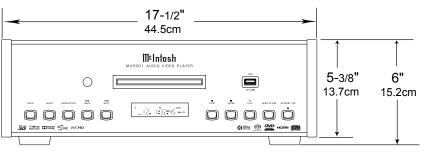

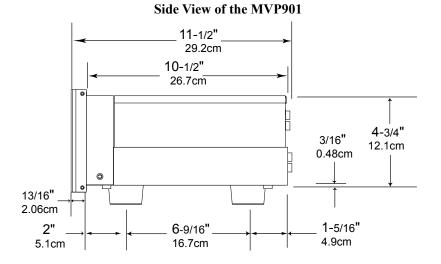

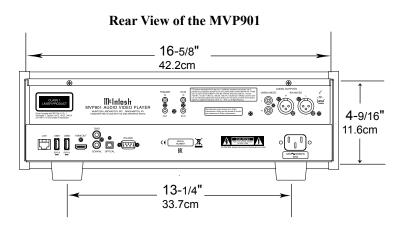

## Installation

The MVP901 can be placed upright on a table or shelf, standing on its four feet. It also can be custom installed in a piece of furniture or cabinet of your choice. The four feet may be removed from the bottom of the MVP901 when it is custom installed as outlined below. The four feet together with the mounting screws should be retained for possible future use if the MVP901 is removed from the custom installation and used free standing. The required panel cutout, ventilation cutout and unit dimensions are shown. Always provide adequate ventilation for your MVP901. Cool operation ensures the longest possible operating life for any electronic instrument. Do not install the MVP901 directly above a heat generating component such as a high powered amplifier. If all the components are installed in a single cabinet, a quiet running ventilation fan can be a definite asset in maintaining all the system components at the coolest possible operating temperature.

A custom cabinet installation should provide the following minimum spacing dimensions for cool operation.

Allow at least 6 inches (15.24cm) above the top, 2 inches (5.08cm) below the bottom, 3 inches (7.62cm) behind the rear panel and 2 inches (5.08cm) on each side of the Audio Video Player, so that airflow is not obstructed. **Do not block the ventilation holes on the top and bottom cover.** Allow 1 inch (2.54 cm) in front of the mounting panel for clearance. When the DISC Tray is opened, the panel clearance required in front of mounting panel is 6-3/4 inches (17.2cm). **Be sure to cut out a ventilation hole in the mounting shelf according to the dimensions in the drawing.** 

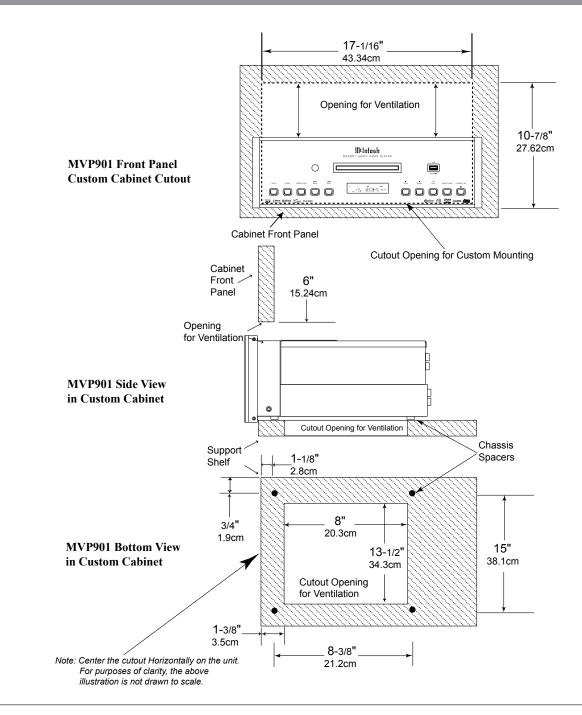

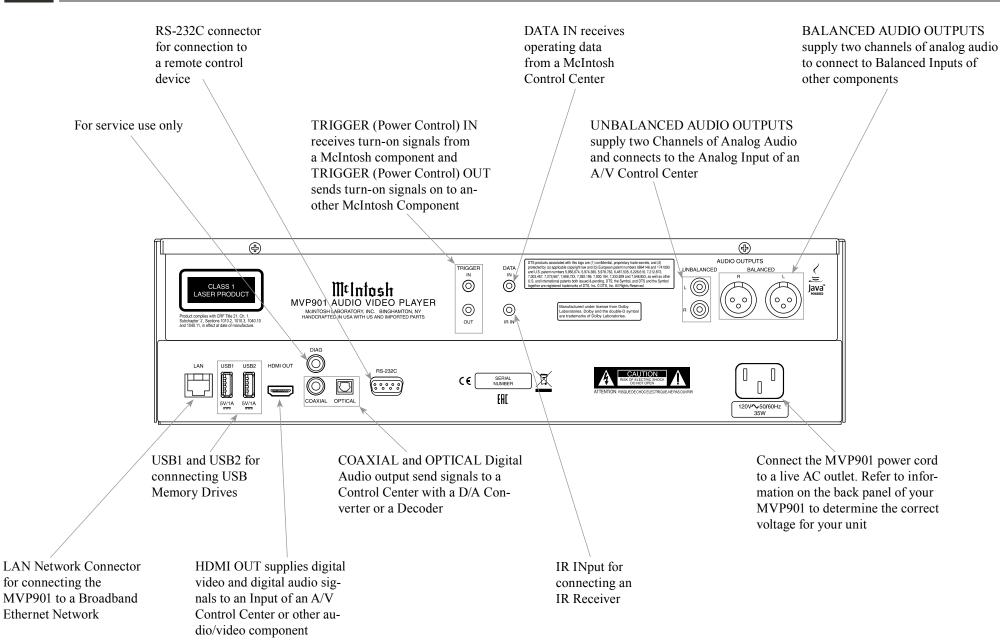

# **Making Connections**

# **Making Connections**

The MVP901 has the ability to be remotely switched On/Off from a McIntosh Preamplifier or A/V Control Center via the TRIGGER (Power Control) connection. The MVP901 Data Port Connection allows for the remote operation of basic functions using the A/V Control Center Remote Control. With an external sensor connected to the MVP901, remote control operation is possible from another room and/or when the MVP901 is located in a cabinet with the doors closed.

The connection instructions below, together with the MVP901 Connection Diagram located on the separate folded sheet "**Mc1A**", is an example of an audio/video system. Your system may vary from this, however the actual components would be connected in a similar manner. For additional information refer to "Connector and Cable Information" on page 6.

#### **Trigger (Power Control) Connections:**

- 1. Connect a Control Cable from the A/V Control Center PC (Trigger/ Power Control) "A" Jack to the TRIGGER (Power Control) IN Jack on the McIntosh MVP901 Audio/Video Player.
- 2. Optionally, connect a Control Cable from the MVP901 Audio Video Player TRIGGER (Power Control) OUT Jack to the next McIntosh Component Power Control (Trigger) In Jack.
- 3. Connect any additional components in a similar manner, as outlined in step 2.

#### **Data Control Connections:**

4. Connect a Control Cable from the A/V Control Center Data Out 2 Jack to the McIntosh MVP901 Audio Video Player DATA IN Jack.

#### Sensor Connections:

5. Optionally, connect an external Sensor to the Mc-Intosh MVP901 Audio Video Player IR IN Jack.

#### **HDMI Connections:**

6. Connect a HDMI Cable from the McIntosh MVP901 Audio Video Player HDMI OUT to the HDMI Input 3 on the A/V Control Center.

## **Digital Audio Connections:**

7. Connect a Cable from the McIntosh MVP901 Audio Video Player Digital Out COAXIAL connector to the Digital Coaxial In 6 on the A/V Control Center.

#### **Analog Audio Connections:**

- Connect Balanced Cables from the McIntosh MVP901 Audio Video Player AUDIO OUTPUTS BALANCED Connectors to the A/V Control Center BAL IN 2 connectors.
- 9. Optionally, connect the MVP901 Audio Video Player AUDIO OUTPUTS UNBALANCED to the A/V Control Center Audio Inputs.

#### **Ethernet Connection:**

- 10. Connect a CAT5 or CAT6 cable from the MVP901 ETHERNET connector to a Computer Network with router providing High Speed Broadband Internet Access or directly to a High Speed Modem with Broadband Internet Access.
  - Note: For proper operation of the BD-Live feature a High Speed Internet connection is required.

#### AC Power Cords Connections:

11. Connect the McIntosh MVP901 Audio Video Player AC Power Cord to a live AC outlet.

|  |  | <br> |      |      | <br> | <br> | - |
|--|--|------|------|------|------|------|---|
|  |  | <br> | <br> | <br> | <br> | <br> | - |
|  |  | <br> |      |      |      | <br> | - |
|  |  |      |      |      |      |      |   |
|  |  |      |      |      |      |      |   |
|  |  |      |      |      |      |      |   |
|  |  |      |      |      |      |      |   |
|  |  |      |      |      |      |      |   |
|  |  |      |      |      |      |      |   |
|  |  |      |      |      |      |      |   |
|  |  |      |      |      |      |      |   |
|  |  | <br> |      |      | <br> | <br> | - |
|  |  |      |      |      |      |      |   |
|  |  |      |      |      |      |      |   |
|  |  |      |      |      |      |      |   |
|  |  |      |      |      |      |      |   |
|  |  | <br> |      | <br> |      | <br> |   |
|  |  | <br> | <br> |      | <br> | <br> | - |
|  |  |      |      |      |      |      |   |
|  |  |      |      |      |      |      |   |
|  |  |      |      |      |      |      | - |
|  |  |      |      |      |      |      |   |
|  |  |      |      |      |      |      |   |
|  |  |      |      |      |      |      |   |
|  |  |      |      |      |      |      |   |
|  |  |      |      |      |      |      |   |
|  |  |      |      |      | <br> |      | - |

|                                                  | $\square$                                                                                                    | Press the DIM Push-button to adjust the brightness             |
|--------------------------------------------------|----------------------------------------------------------------------------------------------------|----------------------------------------------------------------|
| SHIFT push-button with LED Indicators            |                                                                                                    | of the Front Panel Information Display                         |
| used to select a push-button function            |                                                                                                    | · · · · · · · · · · · · · · · · · · ·                          |
| with white or gold color nomenclature            |                                                                                                    | Momentarily press to Power ON or OFF                           |
|                                                  | $\begin{array}{ c c c c c c c c c c c c c c c c c c c$                                                                          | Womentarity press to rower on or or r                          |
| Use to CLEAR the last programmed track           |                                                                                                    | Use to select disc tracks or any numbered operation            |
|                                                  | $(4)$ $(\cdot 5 \cdot)$ $(6)$                                                                                                   |                                                                |
| Access the TEXT Display Mode when play-          |                                                                                                    | Press the TOP MENU Push-button to                              |
| ing a SACD Disc containing the information       | $\left(7\right)$ $\left(8\right)$ $\left(9\right)$                                                                              | access the main Video Disc Title menu                          |
|                                                  |                                                                                                    | (disc dependent), AUDIO indicates the                          |
| Circular Push-button to move left, right, up or  | CLEAR ( 0 ) (+10)                                                                                                    | available sound track format options                           |
| down through on-screen menu, press the SE-       | REVIEW PGM<br>MRKR                                                                                                    | Use to access the SETUP Mode                                   |
| LECT Push-button to choose an option             |                                                                                                    | Ose to access the SET OT Wood                                  |
|                                                  | MENU<br>TEXT SETUP TOP<br>MENU<br>SEARCH AUDIO                                                                                  | Press the MODE Push-button to select Shuffle/                  |
| Use to select various disc information, includ-  |                                                                                                    | Random Play, Repeat Play or Program Play Disc                  |
| ing TIME, on the Front Panel DISPlay. It is also |                                                                                                    | Modes during playback of a CD Disc. With a                     |
| used to cancel the text display mode on a SACD   | SELECT ►                                                                                                    | Video Disc playing, press the MODE Push-button                 |
| Disc                                             |                                                                                                    | to select Subtitle Adj., 3D, Zoom, Angle, PIP or               |
|                                                  | ZOOM ANGLE                                                                                                    | SAP Video Disc Modes Settings                                  |
| Press to select between various on-screen pages  | DISP/<br>TIME RETURN (MODE)                                                                                                    |                                                                |
| of information on Video/Audio Discs, press       | PICADJ                                                                                                    | Press the RETURN Push-button to return to the                  |
| PAGE HOME (-) to activate the Home On-           | $\left( \begin{array}{c} \bullet \\ \bullet \end{array} \right) \left( \begin{array}{c} \bullet \\ \bullet \end{array} \right)$ | previous video screen display, PIC ADJ offer vari-             |
| Screen Menu                                      |                                                                                                    | ous On-Screen Video Adjustment Settings                        |
|                                                  | PAGE SOURCE LEVEL                                                                                                    |                                                                |
|                                                  | REPEAT RANDOM A-B                                                                                                    | Press the LEVEL (–) Push-button to mute or unmute              |
|                                                  |                                                                                                    | the sound                                                      |
| Press to play the Previous Selection. Also       |                                                                                                    | Press to play the NEXT Selection                               |
| used to select one of various repeat modes       | ((()))))                                                                                                    |                                                                |
|                                                  |                                                                                                    | Press to FAST-FORWARD thru the current selection               |
|                                                  | HDMI<br>MODE                                                                                                    | Pless to FAS1-FORWARD this use current selection               |
|                                                  | INTRO SUB INPUT                                                                                                    | Press to PAUSE playback of a audio track or video chapter      |
| Press to start playback of a                     |                                                                                                    | These to TROSE playback of a audio track of video chapter      |
| audio track or video chapter                     |                                                                                                    |                                                                |
|                                                  |                                                                                                    | Calcot the annilable Widee Deschrtiser for the calcoted aridee |
| Press to FAST-REVERSE thru                       |                                                                                                    | Select the available Video Resolution for the selected video   |
| the current selection                            |                                                                                                    | source                                                         |
|                                                  |                                                                                                    |                                                                |
|                                                  | M¢Intosh                                                                                                    | Press to STOP disc playback and SUB is used                    |
|                                                  | **********                                                                                                    | to select Subtitle function                                    |
|                                                  |                                                                                                    |                                                                |
|                                                  |                                                                                                    |                                                                |

Note: Push-buttons whose function is not identified above are for use with other McIntosh Components

# How to use the Remote Control

The Remote Control is capable of performing both basic Operating Functions and Setup Options for the MVP901 Audio Video Disc Player.

Notes: Refer to the "How to Operate" and "How to Operate Setup Mode" Sections of this manual for additional information using this Remote Control.

If the Remote Control seems unresponsive for the desired command, first note the color of the pushbutton nomenclature for the desired command. Then press the SHIFT Push-button to select either white or gold, as indicated by the LEDs, and then within 3 seconds press the desired command push-button.

#### Play

With a disc loaded, press the PLAY ► Push-button to start the disc playing.

#### Pause

To temporarily stop disc playback at any time, press the PAUSE II Push-button. To resume playback press either the PLAY ► or PAUSE II Push-button.

## Stop

Press the STOP ■ Push-button to stop disc playback and return to displaying the table of contents of the disc.

#### **Numbered Push-buttons**

Press 1 through 9 to directly access Tracks on Audio CD and SACD Discs using the Front Panel Information Display. To access track numbers greater than number 9 requires entering both numbers. For example, to access Disc Track/Chapter 23, first press the number 2 Push-button followed by pressing the number 3 Push-button. Note: To direct access Chapters on a DVD and Blu-ray Discs, refer to "How to Operate MVP901" section on page 27.

#### **Reverse and Fast Foward**

Press the **(**Reverse) or **)** (Fast Forward) Push-button to start moving rapidly through a track/chapter on the disc. When the desired location is reached, release the **(**Reverse) or **)** (Fast Forward) Push-button to resume normal playback.

#### **Back and Next**

Press the M (Next) Push-button to move forward one track/chapter or the M (Back) Push-button to move back to the beginning of the current track/chapter playing. Also used to review the Programmed Tracks from the disc on the Front Panel Information Display, while in the Program Mode.

Note: If the III (Back) Push-button is pressed during playback of the first three seconds of the track, the Disc will start playing back the previous track/ chapter from the beginning.

#### **Display/Time**

Press the DISPlay/TIME Push-button to access DVD and Blu-ray Disc Playback Information.

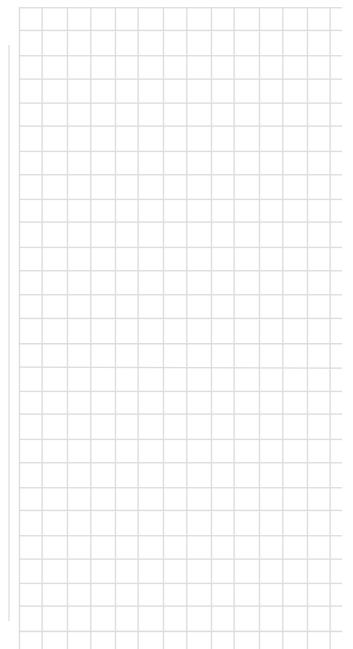

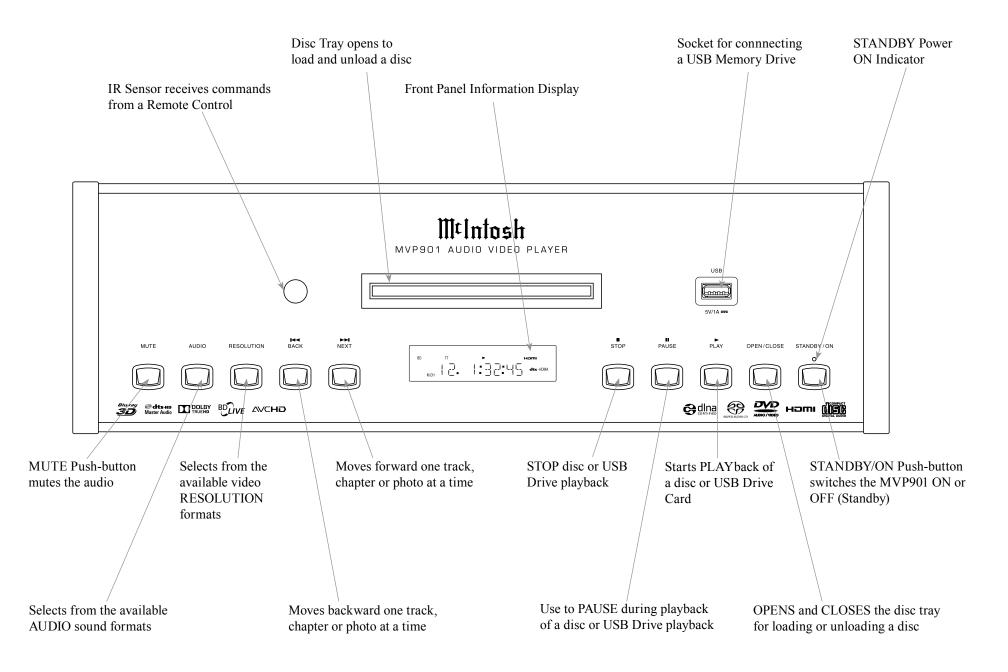

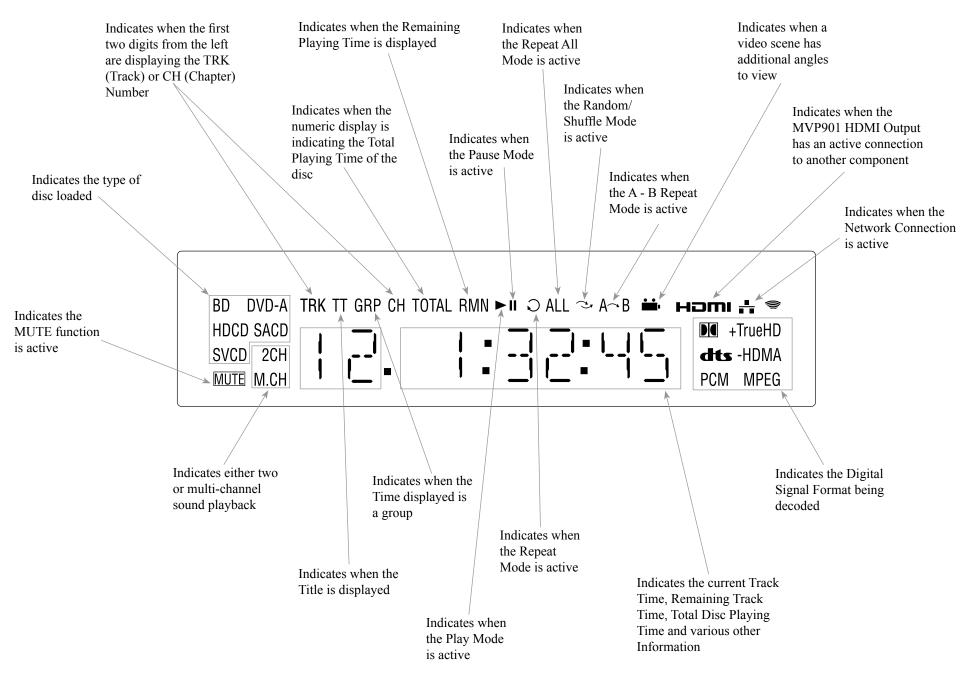

Note: Display items not identified above are for use with other McIntosh Components

# Introduction to the MVP901 Setup Mode

Your McIntosh MVP901 has been factory configured for default operating settings that will allow you to immediately enjoy superb video and high fidelity audio from a Blu-ray 3D Disc. It also reproduces Blu-ray Disc (3D & 2D), DVD-Audio, SACDs and CDs with unparalleled sonic purity. If you wish to make changes to the factory default settings perform the following steps, if not proceed to "How to Operate the MVP901" starting on page 24.

#### Power

The Red LED above the STANDBY/ON switch lights to indicate the MVP901 is connected to AC Power. To Switch ON the MVP901, press the STANDBY/ ON Push-button on the Front Panel or the ( (Power) Push-button on the Remote Control. The STANDBY Red LED will flash during the initialization process. Refer to figures 1 and 2.

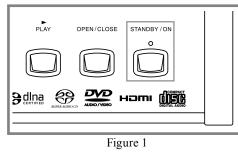

Note: When the MVP901 is switched On. it will take about 20 seconds for initialization of the internal circuitry to take place before the player is ready to begin operation.

## **Adjustments and Setting changes**

All of the adjustments and settings are performed by using the extensive On-Screen Setup Menu System. The On-Screen Setup Menuing System is interactive.

The ability to change a menu item setting or have access to a menu item setting is dependent on the operational state of the player and the choices made in other menu items. Some menu choices require more than one step to complete. The Setup Main Menu Screen Captures (figures 1S thru 7S) are located on the separate folded sheet "Mc1B". Note: The MVP901 must be

connected to a MONI-*TOR/TV* either through an A/V Control Center or directly, for setup and use. The Remote Control supplied with the McIntosh MVP901 has several Push-buttons labeled differently than as indicated on the On Screen Menu. please refer to the Instructions in this Owner's Manual for the correct Push-button to use.

# **Checking the Network Connection**

The following example will illustrate how to navigate through the built-in MVP901 SETUP Mode and the multiple On-Screen Menus.

Occasionally, McIntosh might make available Firmware Updates for the MVP901. These Updates would be from the McIntosh Computer Server via a Network Internet

Connection. When the Firmware Notification is set to

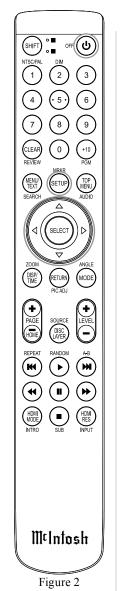

ON (Device Setup Menu figure 5S) the MVP901 will periodically scan for an update. If an update is available, the MVP901 will display a message On-Screen. For more information about the MVP901 and Network Connections refer to pages 11 and 22.

With the MVP901 connected to your Home Network via a Network Router with an active Internet Access Device connected, perform the following steps:

- 1. If there is a disc playing in the MVP901 press the STOP Push-button twice.
- 2. Press the SETUP Push-button on the Remote Control and the Main Setup Menu (Playback Setup) will appear on the Monitor/TV screen. Refer to figure 1S.
- 3. Using the Down▼ Directional Push-buttons on the Remote Control select "Network". Refer to figures 2 and 6S.
- 4. Press the SELECT Push-button on the Remote Control. Refer to figure 3.

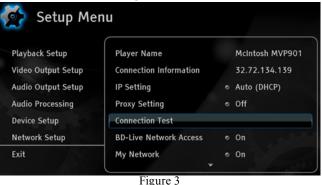

- 5. Using the Down▼ Directional Push-buttons on the Remote Control select "Connection Test".
- 6. Press the SELECT Push-button on the Remote Control. Refer to figure 4.

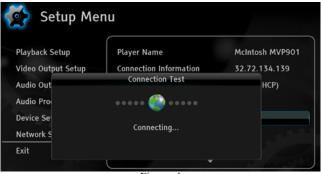

Figure 4

The MVP901 will now check for a Network Connection first. Second, it will check for access to the Internet. A window will appear On-Screen indicating "Connection Successful!". Refer to figure 5.

| layback Setup     | Player Name            | McIntosh MVP901           |
|-------------------|------------------------|---------------------------|
| a) buch betup     | r day er r dan e       | internet son internet son |
| ideo Output Setup | Connection Information | 32.72.134.139             |
| udio Out          | Connection Test        | HCP)                      |
| udio Pro          | (( 🎑))                 |                           |
| evice Se          |                        |                           |
| letwork S         | Connection Successful! |                           |
| xit               | ок                     |                           |

7. Press the SELECT Push-button on the Remote Control and then press the SETUP Push-button to exit the Setup Mode and return to normal operation.

> Note: If, when the above Connection Test was performed and the message appearing in the Window indicated "Not Connected" proceed to Setup Mode, Network Settings on page 22 to resolve the difficulty.

For the vast majority of MVP901 Owners, the Default Settings and Suggested Component Connections are

all one needs for full enjoyment of movies, still photos, videos and music.

The MVP901 Setup Mode has a number of additional options allowing integration into your Home Theater System. Usually, your McIntosh Dealer and/or Custom Installer uses these additional capabilities.

The navigation and selection methods previously illustrated also apply to the remainder of Setup Mode Settings, which resume on page 18.

To begin enjoying the MVP901 Audio Video Player proceed to page 24 and "How to Operate the MVP901".

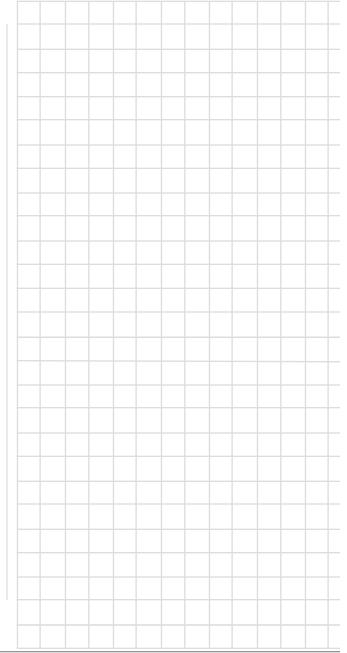

|                |                        |             | PLAYBACK SETUP ME                                                                                                    | NU                                                  |
|----------------|------------------------|-------------|----------------------------------------------------------------------------------------------------|-----------------------------------------------------|
| MENU ITEM      | SUB MENU               | SELECTION   | OPTION(S)                                                                                                    | DESCRIPTION                                         |
| Auto Play Mode |                        | •On         | Off                                                                                                    | Refer to the bottom of Video Screen for Information |
| Auto Resume    |                        | •On         | Off                                                                                                    | Refer to the bottom of Video Screen for Information |
| Language       |                        |             |                                                                                                    |                                                     |
|                | Player Language        | ●English    | Deutsch, Francais, Espanol,<br>Italiano, Svenska, Nederlands,<br>Polski, Русский                                                                                                    | Refer to the bottom of Video Screen for Information |
|                | Disc Menu Language     | ●English    | Deutsch, Francais, Espanol,<br>Italiano, Svenska, Nederlands,<br>Polski, Русский                                                                                                    | Refer to the bottom of Video Screen for Information |
|                | Audio Language         | ●English    | Deutsch, Francais, Espanol,<br>Italiano, Svenska, Nederlands,<br>Polski, Русский                                                                                                    | Refer to the bottom of Video Screen for Information |
|                | Subtitle Language      | ●English    | Deutsch, Francais, Espanol,<br>Italiano, Svenska, Nederlands,<br>Polski, Русский                                                                                                    | Refer to the bottom of Video Screen for Information |
| Closed Caption |                        |             |                                                                                                    | •                                                   |
|                | CC Display             | ●Off        | On                                                                                                    | Refer to the bottom of Video Screen for Information |
|                | CC Attribute           | ●Auto       | Custom                                                                                                    | Refer to the bottom of Video Screen for Information |
|                | CC Select              | •Analog CC1 |                                                                                                    | Refer to the bottom of Video Screen for Information |
|                | Font Color             | •White      | Black, Red, Green, Blue, Yel-<br>low, Megenta or Cyan                                                                                                    | Refer to the bottom of Video Screen for Information |
|                | Font Size              | •Standard   | Small, Large                                                                                                    | Refer to the bottom of Video Screen for Information |
|                | Font Style             | •Default    | Monospaced with serifs, Pro-<br>portionally spaced with serifs,<br>Monospaced without serifs,<br>Proportionally spaced without<br>serifs, casual font style, Cursive<br>font style, Small Capitals | Refer to the bottom of Video Screen for Information |
|                | Font Opacity           | ●Solid      | Translucent, Transparent                                                                                                    | Refer to the bottom of Video Screen for Information |
|                | Font Edge •None        |             | Raised, Depressed, Uniform,<br>Left drop shadowed, Right drop<br>shadowed                                                                                                    | Refer to the bottom of Video Screen for Information |
|                | Font Edge Color •White |             | Black, Red, Green, Blue, Yel-<br>low, Megenta or Cyan                                                                                                    | Refer to the bottom of Video Screen for Information |
|                | BG Color               | •Black      | White, Red, Green, Blue, Yel-<br>low, Megenta or Cyan                                                                                                    | Refer to the bottom of Video Screen for Information |

Note: The • indicates the default setting

|                       |                    | PL           | AYBACK SETUP MENU                                                                                                    | , con't                                                                        |
|-----------------------|--------------------|--------------|----------------------------------------------------------------------------------------------------|--------------------------------------------------------------------------------|
| MENU ITEM             | SUB MENU           | SELECTION    | OPTION(S)                                                                                                    | DESCRIPTION                                                                    |
| Closed Caption, con't |                    |              | •                                                                                                    | •                                                                              |
|                       | BG Opacity         | •Solid       | Translucent, Transparent                                                                                                    | Refer to the bottom of Video Screen for Information                            |
|                       | Window Color       |              | White, Black, Green, Blue, Yel-<br>low, Megenta or Cyan                                                                                                    | Refer to the bottom of Video Screen for Information                            |
|                       | BG Opacity         | •Solid       | Translucent, Transparent                                                                                                    | Refer to the bottom of Video Screen for Information                            |
| Subtitle Shift        |                    | •0           | +10 to -10                                                                                                    | Refer to the bottom of Video Screen for Information                            |
| OSD Position          |                    | •0           | 0 to +5                                                                                                    | Refer to the bottom of Video Screen for Information                            |
| OSD Mode              |                    | ●Normal      | Minimal, Remaining, Off                                                                                                    | Refer to the bottom of Video Screen for Information                            |
| Angle Mark            |                    | ●Off         | On                                                                                                    | Refer to the bottom of Video Screen for Information                            |
| Screen Saver          |                    | ●On          | Off, Energy Saver                                                                                                    | Refer to the bottom of Video Screen for Information                            |
| Parental Control      |                    | •            | Enter Password to Activated<br>(exit Setup if you do not want to<br>enter a password)                                                                                           | Refer to the bottom of Video Screen for Information                            |
| MENU ITEM             | SUB MENU           | SELECTION    | IDEO OUTPUT SETUP N<br>OPTION(S)                                                                                                    | DESCRIPTION                                                                    |
| Picture Adjust        |                    |              |                                                                                                    |                                                                                |
|                       | Picture Mode       | • Mode 1     | Mode 2, Mode 3                                                                                                    | Allows selection between three different preset video settings listed below    |
|                       | Brightness         | • 0          | -16 to +16                                                                                                    | Allow adjustment of the "Black Level" of the video output                      |
|                       | Contrast           | • 0          | -16 to +16                                                                                                    | Allow adjustment of the "White Level" of the video output                      |
|                       | Hue                | • 0          | -16 to +16                                                                                                    | Allow adjustment of the "Tint" of the video output                             |
|                       | Saturation         | • 0          | -16 to +16                                                                                                    | Allow adjustment of the "Color Level" of the video output                      |
|                       | Detail Enhancement | • 0          | -16 to +16                                                                                                    | Allow adjustment of the "Picture Sharpness" of the video output                |
|                       | Edge Enhancement   | • 0          | -16 to +16                                                                                                    | Allow adjustment of the "Object Edge Sharpness" of the video output            |
|                       | Video Smoothing    | • 0          | 0 to +4                                                                                                    | Allow reduction of the "Stair Stepped Effect" of the video output              |
|                       | Demo Mode          | • Off        | Off or On                                                                                                    | Slip screen comparing VRS Processing (Left Side) to no Processing (Right Side) |
| Output Resolution     |                    | • Auto       | Custom                                                                                                    | Allows for Automatic or Custom (Manual) selection of Video Screen Resolution   |
| Custom Resolution     |                    | • 1080p Auto | UHD Auto, UHD 24Hz, UHD<br>50Hz, UHD 60Hz, 1080p 24Hz,<br>1080p 50Hz, 1080p 60Hz, 1080i<br>50Hz, 1080i 60Hz, 720p 50Hz,<br>720p 60 Hz, 576p, 576i, 480p,<br>480i, Source Direct | Allows for Manual selection of Video Screen Resolution                         |

|                       |             | VIDE               | O OUTPUT SETUP ME                                            | NU, con't                                                                                                    |  |  |  |  |  |
|-----------------------|-------------|--------------------|--------------------------------------------------------------|----------------------------------------------------------------------------------------------------|--|--|--|--|--|
| MENU ITEM             | SUB MENU    | SELECTION          | OPTION(S)                                                    | DESCRIPTION                                                                                                    |  |  |  |  |  |
| HDMI 1 Setup          |             |                    |                                                              |                                                                                                    |  |  |  |  |  |
|                       | Color Space |                    | RGB Video Level, RGB PC<br>Level, YCbCr 4:4:4,               | Refer to the bottom of Video Screen for Information                                                                                                    |  |  |  |  |  |
|                       | Deep Color  | • Off              | 36 Bits, 30 Bits (Dithered), 30<br>Bits, Off (Dithered), Off | Refer to the bottom of Video Screen for Information                                                                                                    |  |  |  |  |  |
| TV Aspect Ratio       |             | • 16:9 Wide / Auto | 16:9 Wide                                                    | Refer to the bottom of Video Screen for Information                                                                                                    |  |  |  |  |  |
| 3D Setting            |             |                    |                                                              |                                                                                                    |  |  |  |  |  |
|                       | 3D Output   | • Auto             | Off, Forced                                                  | Refer to the bottom of Video Screen for Information                                                                                                    |  |  |  |  |  |
|                       | 3D TV Size  | • 46               | Enter your TV Screen Size                                    | Refer to the bottom of Video Screen for Information                                                                                                    |  |  |  |  |  |
| DVD 24p Conversion    |             | • Off              | On                                                           | Refer to the bottom of Video Screen for Information                                                                                                    |  |  |  |  |  |
| De-interlacing        |             | • Auto             | Film, Video                                                  | Refer to the bottom of Video Screen for Information                                                                                                    |  |  |  |  |  |
|                       |             |                    |                                                              |                                                                                                    |  |  |  |  |  |
|                       |             | AL                 | JDIO OUTPUT SETUP                                            | MENU                                                                                                    |  |  |  |  |  |
| MENU ITEM             | SUB MENU    | SELECTION          | OPTION(S)                                                    | DESCRIPTION                                                                                                    |  |  |  |  |  |
| Secondard Audio       |             | • Off              | On                                                           | Refer to the bottom of Video Screen for Information                                                                                                    |  |  |  |  |  |
| HDMI Audio Format     |             | • Auto             | LPCM, Bitstream, Off                                         | Refer to the bottom of Video Screen for Information                                                                                                    |  |  |  |  |  |
| S/PDIF Output         |             | • Bitstream        | 48k LPCM, 96k LPCM, 192k<br>LPCM                             | Refer to the bottom of Video Screen for Information                                                                                                    |  |  |  |  |  |
| DVD-Audio Mode        |             | • DVD- Audio       | DVD-Video                                                    | Refer to the bottom of Video Screen for Information                                                                                                    |  |  |  |  |  |
| SACD Priority         |             | • Stereo           | CD Mode, Multi-Channel                                       | Refer to the bottom of Video Screen for Information                                                                                                    |  |  |  |  |  |
| SACD Output           |             | • Auto             | PCM, DSD                                                     | When the MVP901 Optical or Coaxial Outputs are used during playback of a SACD it is important to change the "SACD Output" setting from "Auto" to PCM for playback |  |  |  |  |  |
| HDCD Decoding         |             | • Off              | On                                                           | Refer to the bottom of Video Screen for Information                                                                                                    |  |  |  |  |  |
| A/V Sync              |             | • 0                | -100ms to +200ms                                             | Refer to the bottom of Video Screen for Information                                                                                                    |  |  |  |  |  |
|                       |             |                    |                                                              |                                                                                                    |  |  |  |  |  |
|                       |             | A                  | UDIO PROCESSING N                                            | IENU                                                                                                    |  |  |  |  |  |
| MENU ITEM             | SUB MENU    | SELECTION          | OPTION(S)                                                    | DESCRIPTION                                                                                                    |  |  |  |  |  |
| Dynamic Range Control |             | • Auto             | On. Off                                                      | Refer to the bottom of Video Screen for Information                                                                                                    |  |  |  |  |  |

|                        |                                |                                      | DEVICE SETUP MEI                           | NU                                                                                                    |  |  |  |  |  |
|------------------------|--------------------------------|--------------------------------------|--------------------------------------------|----------------------------------------------------------------------------------------------------|--|--|--|--|--|
| MENU ITEM              | SUB MENU                       | SELECTION                            | OPTION(S)                                  | DESCRIPTION                                                                                             |  |  |  |  |  |
| Firmware Information   |                                | MVP901-24-0621                       | OK, Open Source Credits                    | To exit the list of Open Source Credits press the RETURN Push-Button                                    |  |  |  |  |  |
| Firmware Upgrade       |                                |                                      |                                            |                                                                                                    |  |  |  |  |  |
|                        | Via USB                        |                                      |                                            | Refer to the bottom of Video Screen for Information                                                     |  |  |  |  |  |
|                        | Via Disc                       |                                      |                                            | Refer to the bottom of Video Screen for Information                                                     |  |  |  |  |  |
|                        | Via Network                    |                                      |                                            | Refer to the bottom of Video Screen for Information                                                     |  |  |  |  |  |
| Firmware Notification  |                                | • On                                 | Off                                        | Refer to the bottom of Video Screen for Information                                                     |  |  |  |  |  |
| HDMI CEC               |                                | • Off                                | HDMI 1, HDMI 1 (Limited)                   | Refer to the bottom of Video Screen for Information                                                     |  |  |  |  |  |
| Standby Mode           |                                | <ul> <li>Energy Efficient</li> </ul> | Quick Start                                | Refer to the bottom of Video Screen for Information                                                     |  |  |  |  |  |
| Auto Power Off         |                                | • On                                 | Off                                        | Refer to the bottom of Video Screen for Information                                                     |  |  |  |  |  |
| Sleep Timer            |                                | • Off                                | 30 Min, 45 Min, 60 Min, 90<br>Min, 120 Min | Refer to the bottom of Video Screen for Information                                                     |  |  |  |  |  |
| Front Panel Brightness |                                | • Standard                           | Dim                                        | Front Panel Information Display Bightness                                                               |  |  |  |  |  |
| Cache Media Info       |                                | • Off                                | On                                         | Refer to the bottom of Video Screen for Information                                                     |  |  |  |  |  |
| Persistance Storage    |                                | •<br>•                               |                                            |                                                                                                    |  |  |  |  |  |
|                        | Storage Device                 | • Internal Flash                     | USB Drive                                  | Refer to the bottom of Video Screen for Information                                                     |  |  |  |  |  |
|                        | Space Used                     | • 0                                  | • 0                                        | Refer to the bottom of Video Screen for Information                                                     |  |  |  |  |  |
|                        | Erase Persistance Storage      | OK                                   | Cancel                                     | Erases all BD-Video data in the Persistance Internal Storage or External USB Storage                    |  |  |  |  |  |
| Settings Management    |                                |                                      |                                            |                                                                                                    |  |  |  |  |  |
|                        | Backup Settings                |                                      |                                            | To external USB Storage Device                                                                          |  |  |  |  |  |
|                        | Restore Settings               |                                      |                                            | From external Storage Device                                                                            |  |  |  |  |  |
|                        | Lock Settings                  | Enter Password                       |                                            | To exit from Enter Password press the RETURN Push-Button                                                |  |  |  |  |  |
| Reset Factory Defaults |                                | •                                    |                                            |                                                                                                    |  |  |  |  |  |
|                        | Erase Accounts<br>and Settings |                                      |                                            | Returns all settings to Factory Default values and also Erases all Passwords that may have been entered |  |  |  |  |  |
|                        | Erase Settings                 |                                      |                                            | Returns all settings to Factory Default values and keeps any Passwords that may have been entered       |  |  |  |  |  |
|                        | Return                         |                                      |                                            | Exits out with no changes made                                                                          |  |  |  |  |  |

|                                       |                             |                                                                                                    | NETWORK SETUP ME                  | NU                                                                            |
|---------------------------------------|-----------------------------|----------------------------------------------------------------------------------------------------|-----------------------------------|-------------------------------------------------------------------------------|
| MENU ITEM                             | SUB MENU                    | SELECTION                                                                                             | OPTION(S)                         | DESCRIPTION                                                                   |
| Player Name                           |                             | McIntosh MVP901                                                                                       | Press the "SELECT"<br>Push-button | Change the name by using the built-in electronic keyboard                     |
| Connection Information                |                             |                                                                                                    |                                   |                                                                               |
|                                       | Connection Informa-<br>tion | Internet Connection,<br>IP Address, Subnet<br>Mask, Gateway,<br>DNS1, DNS2, Eth-<br>ernet Mac Address |                                   | Summary of current network connection                                         |
| IP Setting<br>(Refer to note 2 below) |                             | • Auto (HDCP)                                                                                         | Manual                            | Allows for manually entering the IP Address, Subnet Mask, Gateway, DNS1, DNS2 |
| Proxy Settings                        |                             | • Off                                                                                                 | On                                | Refer to the bottom of Video Screen for Information                           |
| Connection Test                       |                             |                                                                                                    |                                   | Press the SELECT Push-button to start the Internet Connection Test            |
| BD-Live Network Access                |                             | • On                                                                                                  | Limited, Off                      | Refer to the bottom of Video Screen for Information                           |
| My Network                            |                             | • On                                                                                                  | Off                               | Refer to the bottom of Video Screen for Information                           |
| IP Control                            |                             | • On                                                                                                  | Off                               | Refer to the bottom of Video Screen for Information                           |

*Notes: 1. The* • *indicates the default setting.* 

2. If the factory default automatic network settings do not allow access to the Internet (use the MVP901 "Connection Test" above for verification of Internet Access) then contact your McIntosh Dealer, Router Manufacture and/or Internet Service Provider for assistance before entering the network settings manually.

|   |   |   |   |  |      |  |   |   |   |   |   |   |       |       |   |   |   |   |      |   |   |   |   |   |   |   |  |    | -      | 10100 |
|---|---|---|---|--|------|--|---|---|---|---|---|---|-------|-------|---|---|---|---|------|---|---|---|---|---|---|---|--|----|--------|-------|
|   |   |   |   |  |      |  |   |   |   |   |   |   |       |       |   |   |   |   |      |   |   |   |   |   |   |   |  |    |        |       |
|   |   |   |   |  |      |  |   |   |   |   |   |   |       |       |   |   |   |   |      |   |   |   |   |   |   |   |  |    |        |       |
| - |   |   |   |  | <br> |  | _ |   | - |   | _ | _ |       | <br>- |   | _ |   | _ |      |   |   |   |   |   |   |   |  |    |        |       |
|   |   | _ |   |  | <br> |  |   |   |   |   |   |   | <br>  | <br>_ |   |   |   |   | <br> |   |   | _ | _ | _ |   |   |  |    |        |       |
|   |   |   | _ |  |      |  |   |   |   |   |   |   | <br>  | <br>  |   |   |   |   |      |   | _ | _ |   |   | _ |   |  |    |        |       |
|   |   |   |   |  |      |  |   |   |   |   |   |   |       |       |   |   |   |   |      |   |   |   |   |   |   |   |  |    |        |       |
|   |   |   |   |  |      |  |   |   |   |   |   |   |       |       |   |   |   |   |      |   |   |   |   |   |   |   |  |    |        |       |
|   |   |   |   |  |      |  |   |   |   |   |   |   |       |       |   |   |   |   |      |   |   |   |   |   |   |   |  |    |        |       |
|   |   |   |   |  |      |  |   |   |   |   |   |   |       |       |   |   |   |   |      |   |   |   |   |   |   |   |  |    |        |       |
|   |   |   |   |  |      |  |   |   |   |   |   |   |       |       |   |   |   |   |      |   |   |   |   |   |   |   |  |    |        |       |
| - |   |   |   |  |      |  | _ |   | _ |   | _ |   |       | _     |   |   |   |   |      |   |   |   |   |   |   |   |  | -+ |        |       |
|   |   |   |   |  |      |  | _ | _ | _ | _ | _ | - | <br>_ | <br>_ | _ | _ | _ | _ | <br> | _ |   | _ | _ | - |   | - |  |    | _      |       |
|   |   | _ |   |  | <br> |  |   |   |   |   |   |   | <br>  | <br>  |   |   |   |   | <br> |   |   | _ | _ |   | _ |   |  |    |        |       |
|   |   |   |   |  | <br> |  |   |   |   |   |   |   | <br>  | <br>  |   |   |   |   | <br> |   |   |   |   |   | _ |   |  |    |        |       |
|   |   |   |   |  |      |  |   |   |   |   |   |   | <br>  |       |   |   |   |   |      |   |   |   |   |   |   |   |  |    |        |       |
|   |   |   |   |  |      |  |   |   |   |   |   |   |       |       |   |   |   |   |      |   |   |   |   |   |   |   |  |    |        |       |
|   |   |   |   |  |      |  |   |   |   |   |   |   |       |       |   |   |   |   |      |   |   |   |   |   |   |   |  |    |        |       |
|   |   |   |   |  |      |  |   |   |   |   |   |   |       |       |   |   |   |   |      |   |   |   |   |   |   |   |  |    |        |       |
|   |   |   |   |  |      |  |   |   |   |   |   |   |       |       |   |   |   |   |      |   |   |   |   |   |   |   |  |    |        |       |
|   |   |   |   |  |      |  |   |   |   |   |   |   |       |       |   |   |   |   |      |   |   |   |   |   |   |   |  |    |        |       |
|   |   |   |   |  |      |  |   |   |   |   |   |   |       |       |   |   |   |   | <br> |   |   |   |   |   |   |   |  |    |        |       |
|   |   |   |   |  | <br> |  |   |   |   | _ |   | _ |       | <br>  |   |   |   |   |      |   |   | _ | _ | _ | _ |   |  |    |        |       |
| - |   |   |   |  |      |  |   |   |   |   |   |   | <br>  | <br>  |   |   |   |   |      |   |   | _ | _ | _ | _ |   |  |    |        |       |
|   |   |   |   |  |      |  |   |   |   |   |   |   | <br>  | <br>  |   |   |   |   |      |   |   |   |   |   | _ |   |  |    |        |       |
|   |   |   |   |  |      |  |   |   |   |   |   |   |       |       |   |   |   |   |      |   |   |   |   |   |   |   |  |    |        |       |
|   |   |   |   |  |      |  |   |   |   |   |   |   |       |       |   |   |   |   |      |   |   |   |   |   |   |   |  |    |        |       |
|   |   |   |   |  |      |  |   |   |   |   |   |   |       |       |   |   |   |   |      |   |   |   |   |   |   |   |  |    |        |       |
|   |   |   |   |  |      |  |   |   |   |   |   |   |       |       |   |   |   |   |      |   |   |   |   |   |   |   |  |    |        |       |
|   |   |   |   |  |      |  |   |   |   |   |   |   |       |       |   |   |   |   |      |   |   |   |   |   |   |   |  |    | $\neg$ |       |
|   |   |   |   |  |      |  |   |   |   |   |   |   |       |       |   |   |   |   |      |   |   |   |   |   |   |   |  |    |        |       |
| - |   |   |   |  |      |  | _ |   | _ |   | _ | _ | <br>_ | _     | _ | _ |   | _ |      |   |   | _ | _ |   | - |   |  |    | -+     |       |
|   | 1 |   |   |  |      |  |   |   |   |   |   |   |       |       |   |   |   |   |      |   |   |   |   |   |   |   |  |    |        |       |

# How to Operate the MVP901

Your McIntosh MVP901 has been configured for default operating settings that will allow you to immediately enjoy superb video and high fidelity audio from a wide variety of discs. If you wish to make changes to the default settings, a Setup feature is provided to customize the operating settings using On Screen Menus (refer to the Setup instructions in this manual starting on page 18). Most operations that can be performed with the Front Panel Push-buttons can also be performed with the Remote Control.

- Notes: 1. Some of the MVP901 operating functions such as Disc Languages, Video Angle or Menu Language are active only if the function is supported by data encoded on the disc.
  - 2. Some Blu-ray discs support BD Live downloads, providing various forms of additional information for the disc currently in the player.
  - 3. When the MVP901 is On and has been idle for approximately 3 minutes, the internal circuitry goes into a Screen Saver Mode. To bring the MVP901 out of hibernation, press a command function such as Play, Open/Close, etc.

#### Power On

The Red LED above the STANDBY/ON switch lights to indicate the MVP901 is connected to AC Power. To Switch ON the MVP901, press the STADDBY/ ON Push-button on the Front Panel or the (Power) Push-button on the Remote Control. During the initialization process the MVP901 Front Panel Display will inidicate "ON", "MVP901" followed by "HOME". Refer to figures 30, 31 and 40.

Note: When the MVP901 is switched On, it will take about 20 seconds for initialization of the internal circuitry to take place before the player is ready to begin operation.

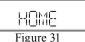

#### Home Menu Selection

Besides playing back standard Audio/Video Optical Discs and USB Memory Drives, the MVP901 also incorporates the latest in technology playback of High Resolution Sound Tracks. The type of Playback is performed by "On-Screen Video Displays". Refer to figure 32 for the "HOME" Main display.

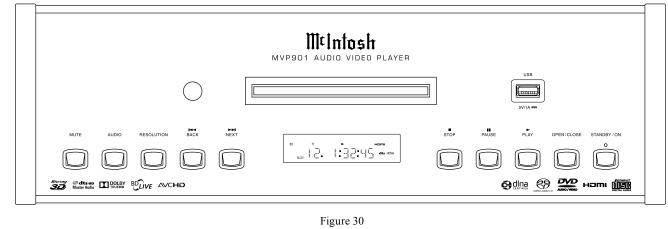

|         |   | M¢1r | ıtosh |  |
|---------|---|------|-------|--|
| No Disc | F |      |       |  |

Figure 32

Refer to the chart below for Icon Identification.

| HOME ICON | DESCRIPTION                                                                                                    |
|-----------|----------------------------------------------------------------------------------------------------|
| No Disc   | Indicates when a disc has been<br>inserted and the disc type (CD,<br>SACD, DVD, BLU-RAY or<br>DATA)                    |
| Music     | Indicates playback of music<br>has been selected from either<br>a disc, USB Drive or Network<br>Connected Device       |
| Photo     | Indicates viewing of Photos<br>has been selected from either<br>a disc, USB Drive or Network<br>Connected Device       |
| Movie     | Indicates playback of movie<br>video has been selected from<br>either a disc, USB Drive or<br>Network Connected Device |
| Network   | Indicates access to folders<br>containing Photos, Music and<br>Videos from Network Con-<br>nected Device               |
| Setup     | Indicates access to the<br>MVP901 Setup Menu                                                                           |

Note: Depending on how a given disc has been mastered, the MVP901 Front Panel Display may indicate something different.

# How to Load a Disc

- 1. Press the OPEN/CLOSE Push-button. The disc tray will slide out allowing a disc to be loaded. Refer to figures 30 and 32.
  - Note: When the player is in Standby Mode, the MVP901 Power will automatically Switch-On when the OPEN/CLOSE Push-button is pressed.
- 2. Press the OPEN/CLOSE Push-button and the disc tray will close. The MVP901 Front Panel Information Display will indicate "LOAD".
- 3. When the initialization of the Disc has occured, the Front Panel will indicate the disc type (CD, SACD, DVD, DVD-A or Blu-ray) briefly and it will start to play without pressing the PLAY Pushbutton. When a disc containing High Resolution Audio, Photos or Movie (Video) or disc containing combinations is initialized, the Front Panel Information Display will indicate "DATA". To playback those discs, first requires selecting the desired content (Audio, Photo or Movie) using the On-Screen Video Display of the "HOME" Main Icons. Use the ▲▼◀▶ Directional, SELECT and RETURN Push-buttons on the Remote Contol for navigating and selecting Menu Items. Refer to figures 33 thru 40.

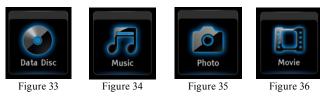

| Source: Data              | Disc View: Songs Genres<br>Artists Folders<br>Albums Playlist                                                                                                    | SHIFT     Image: Constraint of the second second seco |
|---------------------------|----------------------------------------------------------------------------------------------------|----------------------------------------------------------------------------------------------------|
|                           | Figure 37                                                                                                    | (CLEAR) = (0) (+10) REVIEW                                                                                                    |
| Source: Data D            | visc View: Songs Genres<br>Artists Folders<br>Albums Playlist                                                                                                    | REVIEW PGM<br>MRKR OP<br>NENU<br>SEARCH AUDIO                                                                                                    |
| Title: 1KHz-Sine-30sec-c2 | Data Disc       1 / 20 <ul> <li>IKHz-Sine-30sec-c2-DSD</li> <li>01_Mahler-Symphony-No-5_Yarlung-Records_Y</li> <li>02 Aria DSD64</li> <li>02 Aria DSD128</li> <li>02 Aria DSD128</li> <li>02 Aria DXD</li> <li>Celine Dion - Tell Him (Duet with Barbra Streis</li> <li>Celine Dion - The Power of the Dream</li> <li>Celine Dion - The Prayer (Duet with Andrea Boc</li> <li>Lionel Richie - Unknown11</li> </ul> Figure 38 | ↓       Select       ↓         ZOOM       ANGLE         UBSP       RETURN       MODE         ↓       RETURN       ↓         PAGE       SUURCE       ↓         UBSP       CURCE       ↓         PAGE       SUURCE       ↓         REPEAT       RANDOM       A.8         KH       ▶       ↓         ↓       ↓       ↓         ↓       ↓       ↓         ↓       ↓       ↓         ↓       ↓       ↓         ↓       ↓       ↓         ↓       ↓       ↓         ↓       ↓       ↓         ↓       ↓       ↓         ↓       ↓       ↓         ↓       ↓       ↓         ↓       ↓       ↓         ↓       ↓       ↓         ↓       ↓       ↓         ↓       ↓       ↓         ↓       ↓       ↓         ↓       ↓       ↓         ↓       ↓       ↓         ↓       ↓       ↓         ↓       ↓       ↓         ↓                                                                                                    |
|                           | 02 Aria DSD64.dff                                                                                                    |                                                                                                    |
|                           | <ul> <li>Play</li> <li>3 / 20</li> <li>00:00:29 / 00:03:22</li> </ul>                                                                                                    |                                                                                                    |
|                           | Track Type: DSD<br>Figure 39                                                                                                    | MtIntosh<br>Figure 40                                                                                                    |

# How to Operate the MVP901, con't

#### Mute

To Mute the Audio coming from the MVP901 at any time, press the Front Panel MUTE Push-button or the LEVEL (-) Push-button on the Remote Control. When the MUTE function has been activated, the Front Panel Information Display and the On-Screen Video Display Speaker Icon will indicated the MVP901 Audio Output is Muted. Refer to figures 41, 42, 43 and 49. To Un-Mute the Audio press either Push-Button again.

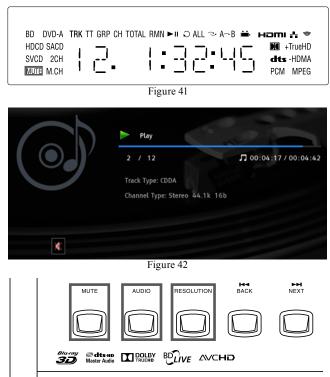

Figure 43

#### Audio

The MVP901 Front Panel AUDIO Push-button and the Remote Control AUDIO Push-button allows for selec-

tion of the available Sound Format Type and/or the number of Audio Channels. This includes Blu-ray, DVD, DVD -Audio, and SACD Discs. Refer to figures 44, 45, 46, and 47.

*Note: When playing* back a SACD multi-format (Stereo - 5.1 Channel) Disc, the MVP901 will default to the current SETUP Settings. By pressing the AUDIO Pushbutton the audio default setting will temporarily change while the disc is in the MVP901. If you wish to change the

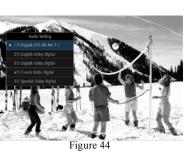

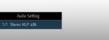

DVD - AUDIO

Figure 45

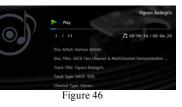

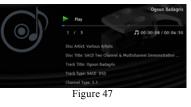

default setting when playing all SACD Discs, refer to page 22 "Audio Output Setup Menu", SACD Priority and SACD Output.

#### Resolution

The MVP901 Front Panel RESOLUTION Push-button and the HDMI RES Push-button on the Remote Control are used to select the Video Resolution based on the capability of the connected TV/ Monitor via the HDMI connection. To change the current On-Screen Video Resolution, either press the RESOLUTION Push-button or the HDMI RES Push-button. Then select from the On-Screen Menu Choices either using the ▲▼ Directional Push-buttons followed by pressing the SELECT Push-button or repeated presses of the HDMI RES Push-button on the Remote Control. Refer to figures 43, 48 and 49.

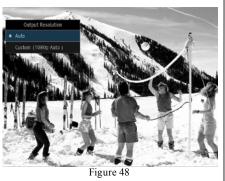

Additional Operation Functions The MVP901 offers a variety of

The MVP901 offers a variety of Operation Functions implemented by using the Video On-Screen Displays. The following pages contain information on how to use the various Operation Functions. Refer to the Graphic Images located on the separate folded sheets "Mc1C thru MC1F" when using these Operation Functions. SHIFT 이터 ( ) (1) $\binom{2}{2}$ 3 (• 5 ) 6 (7) (8) 9  $\left( \right)$ MENU/ TEXT SETUP SELEC' ZOOM DISP/ TIME MODE PAGE HOME SOURCE DISC LAYER REPEAT K (M) • `₩ 

M¢Intosh

Figure 49

|                              |                   | BLU-RAY, D                  | VD and DVD-AU            | DIO OPERAT          | ION FUNCTIONS                                                                                                    |
|------------------------------|-------------------|-----------------------------|--------------------------|---------------------|----------------------------------------------------------------------------------------------------|
| FUNCTION<br>(Menu Selection) | MEDIA TYPE        | ACTIVATION<br>(PUSH-BUTTON) | SEPARATE SHEET<br>NUMBER | GRAPHIC<br>IMAGES   | DESCRIPTION                                                                                                    |
| SUBTITLE ADJUST              | Blu-ray, DVD      | MODE                        | <sup>∭(</sup> 1c         | 208, 218            | Selects the desired type of Video Characteristics when On-Screen Subtitle is ac-<br>tive                                                                                                    |
| 3D                           | Blu-ray, DVD      | MODE                        | <sup>∭⊄</sup> 1c         | 228, 238            | Converts 2D Video to simulated 3D Video. First use the ◀► Directional Push-<br>buttons to select the Menu Setting of "3D". Then use the Directional and Select<br>Push-buttons to make the desired 3D adjustments                                                                                                    |
| ZOOM                         | All Video Sources | MODE                        | <sup>∭ℓ</sup> 1C         | 248, 258            | Provides various image size enlargements and other Zoom functions                                                                                                    |
| ANGLE                        | Blu-ray, DVD      | MODE                        | <sup>∭ℓ</sup> 1c         | 268, 278            | When available on the disc, provides different camera positions of the same scene                                                                                                    |
| PIP (Picture-in-Picture)     | Blu-ray           | MODE                        | <sup>∭⊄</sup> 1c         | 285, 295            | When available on the disc and selected by the disc setup menu, provides a smaller window on screen containing different video while the movie is playing                                                                                                    |
| SAP (Separate Audio Program) | Blu-ray           | MODE                        | <sup>∭ℓ</sup> 1C         | 308, 318            | When available on the disc, provides the ability to select from secondary audio                                                                                                    |
| PICTURE ADJUST               | All Video Sources | PIC ADJ                     | <sup>∭⊄</sup> 1⊳         | 328                 | Provides the storing of three different Picture Modes affecting Video Settings such<br>as Brightness, Contrast, Hue (Tint), Saturation (Color Intensity), etc.                                                                                                    |
| CHAPTER SELECTION            | Blu-ray, DVD      | SEARCH                      | ∭t 1D                    | 338                 | Press the SEARCH Push-button twice, wait for three seconds <sup>2</sup> , then use the Direction $\blacktriangle \nabla$ Push-buttons to select the desired chapter or enter the directly using the numeric keypad Push-buttons                                                                                                    |
| TIME SELECTION               | Blu-ray, DVD      | SEARCH                      | ∭t 1D                    | 348                 | Press the SEARCH Push-button, wait for three seconds <sup>2</sup> , then use the Direction<br>▲▼Push-buttons to select the desired chapter or enter the directly using the numeric keypad Push-buttons                                                                                                    |
| PLAYBACK INFORMATION         | Blu-ray, DVD      | DSP/TIME                    | <sup>∭€</sup> 1D         | 358                 | Provides information such as Chapter, Time, Data Rate, Sound Track Type, Sub-<br>title Status, Video Format, Aspect Ratio, etc.                                                                                                    |
| TRACK NUMBER                 | DVD-Audio         | SEARCH                      | ∭t 1D                    | 368, 378            | Press the SEARCH Push-button three times <sup>2</sup> , then use the Direction $\blacktriangle \nabla$ Push-<br>buttons to select the desired Track (Program) or enter the directly using the<br>numeric keypad Push-buttons                                                                                                    |
| SUBTITLE STATUS              | Blu-ray, DVD      | DISP/TIME,<br>SUB           | ID                       | 38S, 39S<br>and 40S | The On-Screen Subtitle Icon $\bullet \bullet \bullet \bullet$ Off appears indicating the disc contains subtitles (use the DISP/TIME Push-button, refer to figure 38S). Press the SUB Push-button to activate the Subtitle Menu and then select the desired Subtitle by Direction $\blacktriangle \nabla$ Push-buttons followed by SELECT Push-button (refer to figure 39S). Press the DISP/TIME Push-button to verify the change has been made (refer to figure 40S) |

Notes: 1. Navigation and Selection of the various On-Screen Menus is accomplished by using the AVAD Directional, SELECT and RETURN Push-buttons on the Remote Control.

2. Some of the Remote Control Push-buttons serve dual functions. Default operational functions are labeled in white and the secondary operation functions are labeled in Gold. When a secondary function is activated, it takes three seconds before the Remote Control returns to the default operating functions.

| SACD, CD and USB Drive OPERATION FUNCTIONS |                                                |                             |                          |                     |                                                                                                    |  |  |  |  |  |  |  |
|--------------------------------------------|------------------------------------------------|-----------------------------|--------------------------|---------------------|----------------------------------------------------------------------------------------------------|--|--|--|--|--|--|--|
| FUNCTION<br>(Menu Selection)               | MEDIA TYPE                                     | ACTIVATION<br>(PUSH-BUTTON) | SEPARATE SHEET<br>NUMBER | GRAPHIC<br>IMAGES   | DESCRIPTION                                                                                                    |  |  |  |  |  |  |  |
| SHUFFLE/RANDOM                             | SACD, CD and<br>USB Drive                      | MODE                        | <sup>∭ℓ</sup> 1E         | 41S, 42S<br>and 43S | Repeated presses of the SELECT Push-button, either selects SHUFFLE or RAN-<br>DOM Playback of music                                                                                                    |  |  |  |  |  |  |  |
| REPEAT                                     | SACD, CD and<br>USB Drive                      | MODE                        | 1E                       | 44S, 45S<br>and 46S | Repeat either the current track or repeat all the tracks. First use the ◀► Directional Push-buttons to select the Menu Setting of "REPEAT". Repeated presses of the SELECT Push-button, either selects REPEAT 1 or REPEAT ALL                                                                                                    |  |  |  |  |  |  |  |
| TIME SELECTION                             | SACD, CD and<br>USB Drive                      | SEARCH                      | ₩ 1E                     | 47S                 | Press the SEARCH Push-button, wait for three seconds <sup>2</sup> , then use the Direction<br>▲▼▲▼ Push-buttons to enter the desired time for the current track playing, then press the SELECT Push-button                                                                                                    |  |  |  |  |  |  |  |
| PROGRAM PLAY                               | SACD, CD and<br>USB Drive                      | MODE                        | ₩ 1E                     | 48S thru 54S        | First use the ◀► Directional Push-buttons to select the Menu Setting of "PRO-<br>GRAM PLAY" and press the SELECT Push-button, press the SELECT Push-<br>button then use the ◀► Directional Push-buttons to select the desired track then<br>use the ▼ Directional Push-button to enter the next desired track, Start playback<br>of the Program Play just entered press the ► Push-buttons                                                                                                    |  |  |  |  |  |  |  |
| SHUFFLE/RANDOM                             | High Resoultion<br>Audio Disc and<br>USB Drive | MODE                        | ∭ 1E                     | 55S, 56S<br>and 57S | Repeated presses of the SELECT Push-button, either selects SHUFFLE or RAN-<br>DOM Playback of music                                                                                                    |  |  |  |  |  |  |  |
| REPEAT                                     | High Resoultion<br>Audio Disc and<br>USB Drive | MODE                        | <sup>∭0</sup> 1F         | 58S, 59S<br>and 60S | Repeat either the current track or repeat all the tracks. First use the ◀► Directional Push-buttons to select the Menu Setting of "REPEAT". Repeated presses of the SELECT Push-button, either selects REPEAT 1 or REPEAT ALL                                                                                                    |  |  |  |  |  |  |  |
| PLAY LIST                                  | High Resoultion<br>Audio Disc and<br>USB Drive | MODE                        | IF 1F                    | 61S thru 67S        | First use the $\blacktriangleleft$ Directional Push-buttons to select the Menu Setting of "ADD TO PLAY LIST" and press the SELECT Push-button and use the $\blacktriangle$ Direction Push-buttons to highlight the first desired track, then press the SELECT Push-button to enter it and a $\checkmark$ checkmark will appear to the left of the On-Screen $\triangleright$ symbol or track number, repeat the same procedure to enter additional desired tracks, to start playback select "GOTO PLAYLIST and press the SELECT Push-button |  |  |  |  |  |  |  |
| SONG LOCATION                              | High Resoultion<br>Audio Disc and<br>USB Drive | MODE                        | ∭0 1F                    | 68S                 | To see the progress of the playback using the previously entered GOTO PLAYL-<br>IST, select the "SONG LOCATION" from the MODE MENU                                                                                                    |  |  |  |  |  |  |  |
| GAPLESS PLAY                               | High Resoultion<br>Audio Disc and<br>USB Drive | MODE                        | IF                       | 69S and 70S         | Removes the silent time between tracks during playback (however that is dependent on how the High Resolution Disc or USB Drive was created)                                                                                                    |  |  |  |  |  |  |  |

Notes: 1. Navigation and Selection of the various On-Screen Menus is accomplished by using the AVAD Directional, SELECT and RETURN Push-buttons on the Remote Control.

2. Some of the Remote Control Push-buttons serve dual functions. Default operational functions are labeled in white and the secondary operation functions are labeled in Gold. When a secondary function is activated, it takes three seconds before the Remote Control returns to the default operating functions.

# **Reset the Microprocessor**

#### **Reset of Microprocessors**

In the unlikely event the controls of the MVP901 stop functioning, the microprocessors can be reset by performing one of the two methods listed below:

Method One:

With the MVP901 in Standby Mode, press and hold in the Front Panel HDMI RES and MUTE Push-buttons. Release both Push-buttons when the LED above the STANDBY/ON Push-button is extinguished.

Method Two:

Remove AC Power from the MVP901 for at least 15 seconds, then reapply AC Power to the MVP901.

|      |      |      |  |      |  |  | <br> |  |      |      | <br> |      |      |
|------|------|------|--|------|--|--|------|--|------|------|------|------|------|
| <br> | <br> |      |  | <br> |  |  | <br> |  |      | <br> | <br> | <br> | _    |
| <br> | <br> |      |  |      |  |  | <br> |  |      | <br> |      | <br> | _    |
|      |      |      |  |      |  |  |      |  |      |      |      |      | <br> |
|      |      |      |  |      |  |  |      |  |      |      |      |      | _    |
|      |      |      |  |      |  |  |      |  |      |      |      |      |      |
| <br> | <br> |      |  |      |  |  | <br> |  | <br> | <br> |      | <br> | <br> |
| <br> |      |      |  |      |  |  | <br> |  |      | <br> |      |      | <br> |
|      |      |      |  |      |  |  | <br> |  |      | <br> |      |      |      |
|      |      |      |  |      |  |  |      |  |      |      |      |      |      |
|      |      |      |  |      |  |  |      |  |      |      |      |      |      |
|      |      |      |  |      |  |  |      |  |      |      |      |      |      |
|      |      |      |  |      |  |  |      |  |      |      |      |      |      |
|      |      |      |  |      |  |  |      |  |      |      |      |      |      |
|      |      |      |  |      |  |  |      |  |      |      |      |      |      |
|      |      |      |  |      |  |  |      |  |      |      |      |      |      |
|      |      |      |  |      |  |  |      |  |      |      |      |      |      |
|      |      |      |  |      |  |  |      |  |      |      |      |      |      |
|      |      |      |  |      |  |  |      |  |      |      |      |      |      |
|      |      |      |  |      |  |  |      |  |      |      |      |      |      |
|      |      |      |  |      |  |  |      |  |      |      |      |      |      |
|      |      | <br> |  |      |  |  |      |  |      | <br> |      |      |      |
|      |      |      |  |      |  |  |      |  |      |      |      |      |      |

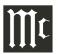

# **Audio Specifications**

Number of Channels 2 Channel Stereo (Includes Multichannel Down Mix)

Output Level 4.0Vrms Balanced 2.0Vrms Unbalanced

**Output Impedance** 600 ohms Balanced 600 ohms Unbalanced

# Audio Frequency Response (Blu-ray, DVD)

4Hz to 22,000Hz (48kHz Sampling, Linear Audio) 4Hz to 44,000Hz (96kHz Sampling, Linear Audio) 4Hz to 88,000Hz (192kHz Sampling, Linear Audio)

**SACD Frequency Response** 4Hz to 40,000Hz

**CD Frequency Response** 4Hz to 20,000Hz

**Signal to Noise Ratio** 115dB

**Dynamic Range** 110dB

Harmonic Distortion 0.002%

**Channel Separation** Better than 110dB (1,000Hz)

**Digital Output** Coaxial: 0.5V p-p/75 ohm Optical: -15dbm to -21dbm

# **Video Specifications**

Signal System NTSC/PAL

**Region Code** A, 1

HDMI Connector Version 1.4

HDMI Output Supports 3D, Deep Color, x.v. Color, and CEC

# **Transport Specifications**

Transport Laser Beam Wavelength: 630nm/810nm Laser Power: CLASS I

# **General Specifications**

Power Requirements Field AC Voltage conversion of the MVP901 is not possible. The MVP901 is factory configured for one of the following AC Voltages: 100 Volts, 50/60Hz at 35 watts 110 Volts, 50/60Hz at 35 watts 120 Volts, 50/60Hz at 35 watts 220 Volts, 50/60Hz at 35 watts 230 Volts, 50/60Hz at 35 watts 240 Volts, 50/60Hz at 35 watts Standby: less than 0.5 watt Note: Refer to the rear panel of the MVP901 for the correct voltage.

# **Overall Dimensions**

Width is 17-1/2 inches (44.5cm) Height is 6 inches (15.4cm) Depth is 13-1/2 inches (34.3cm) including connections Note: When the Disc Tray is opened, the panel clearance required in front of mounting panel is 6-3/4 inches (17.2cm).

# Weight

19.5 pounds (8.8Kg) net, 35.9 pounds (16.3Kg) in shipping carton

# **Shipping Carton Dimensions**

Width is 26-1/2 inches (67.3cm) Depth is 24-1/4 inches (62.2cm) Height is 11-3/4 inches (29.9cm)

# **Packing Instructions**

In the event it is necessary to repack the equipment for Part Number Ouantity Description shipment, the equipment must be packed exactly as Shipping carton only 033838 1 shown below. It is very important that the four plas-4 033837 End cap tic feet are attached to the bottom of the equipment. This will ensure the proper equipment location on the Inside carton only 1 033836 bottom pad. Failure to do this will result in shipping 033725 1 Top pad damage. 1 034301 Bottom pad Use the original shipping carton and interior parts 2 034446 Foam plug only if they are all in good serviceable condition. If a shipping carton or any of the interior part(s) are 4 017937 Plastic foot needed, please call or write Customer Service Depart-4 400159 #10-32 x 3/4" screw ment of McIntosh Laboratory. Refer to page 4. Please 4 404080 #10 Flat washer

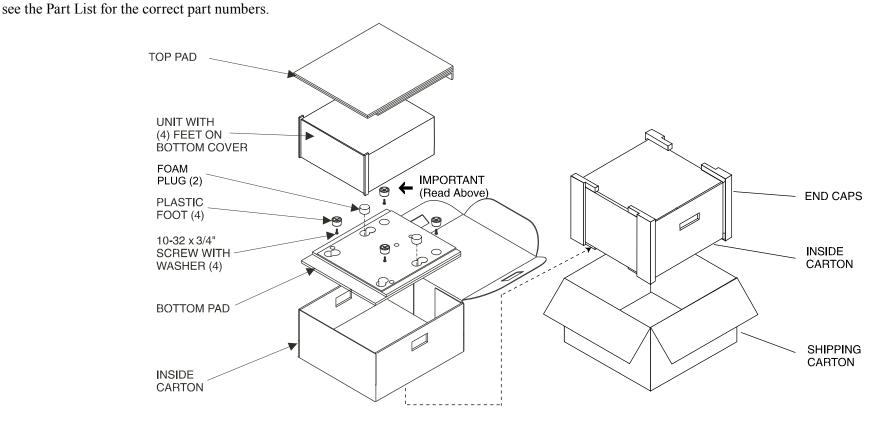

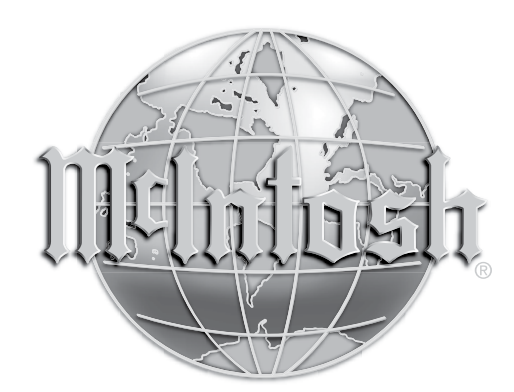

McIntosh Laboratory, Inc. 2 Chambers Street Binghamton, NY 13903 www.mcintoshlabs.com

The continuous improvement of its products is the policy of McIntosh Laboratory Incorporated who reserve the right to improve design without notice. Printed in the U.S.A.